# ACTIVIDAD DE MBLOCK: DIBUJAR POLÍGONOS REGULARES

## **Objetivo:**

El objetivo es utilizar **mBlock** para dibujar en el escenario distintos polígonos regulare para facilitar el aprendizaje de estos

#### **Explicación del funcionamiento**

Nuestro programa nos deberá pedir el valor del lado del polígono y el número de lados que va a tener. El concepto matemático a tener en cuenta es que el ángulo exterior total del polígono será 360º y que el ángulo entre dos lados consecutivos será de 360/nº de lados.

#### **Bloques que se usaran**

Para realizar este ejercicio debemos usar la Extensión de la librería **Lápiz** con la que manejaremos el dibujo. También usaremos las librerías de **movimiento** de un objeto. En este caso será **mover** y **girar**. Se usaran los bloques de la librería **Sensores** que nos permitan pedir el valor de las variables para poder darlas al comenzar el programa.

El Objeto de nuestra aplicación tendrá el disfraz de un lápiz que se encuentra en la librería de disfraces con el nombre "**Pencil1**"

El lápiz al comenzar el dibujo lo situaremos en la **posición Inicio(-200,-100)**

Las variables de nuestro programa son dos:

- **N:** Número de lados del polígono
- **L**: Longitud del lado del polígono
- **Angulo:** Valor del ángulo a girar

## **Realización**

1. Cargamos la librería Lápiz que la vamos a necesitar. Para ello seleccionamos en el botón Extensión:

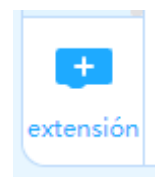

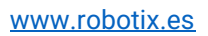

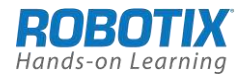

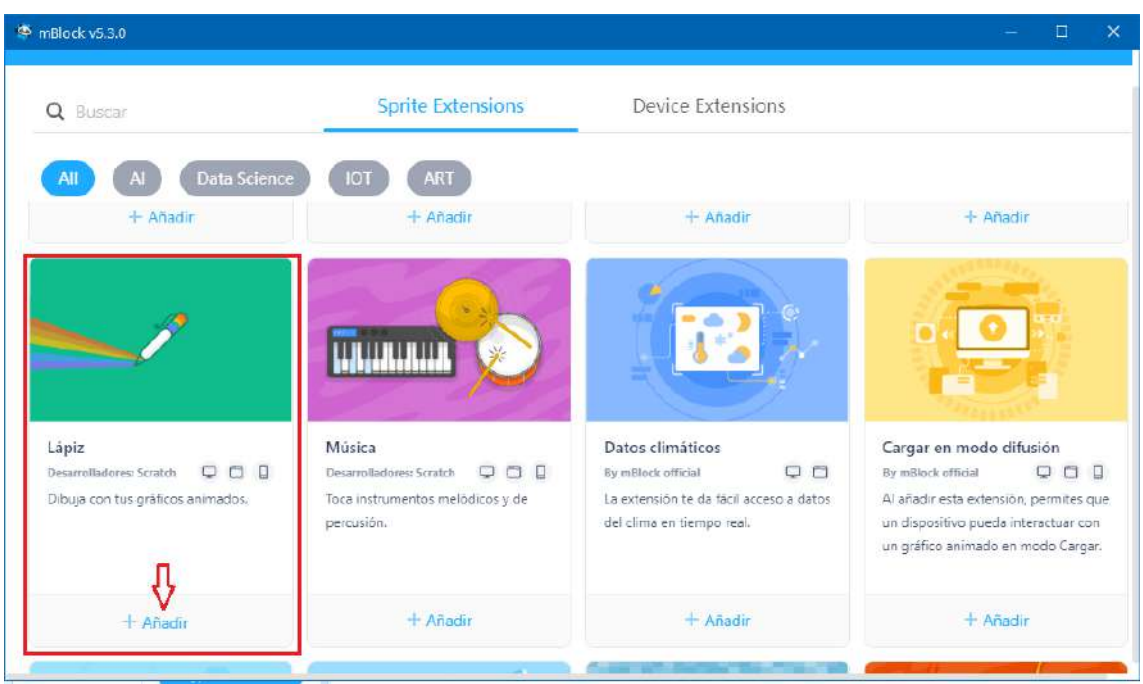

2. Seleccionamos el disfraz **Pencil1** tal como hemos explicado y nos aseguramos de que la punta del lápiz sea el centro del objeto. Esta operación es muy importante y nos ha de servir para otras aplicaciones.

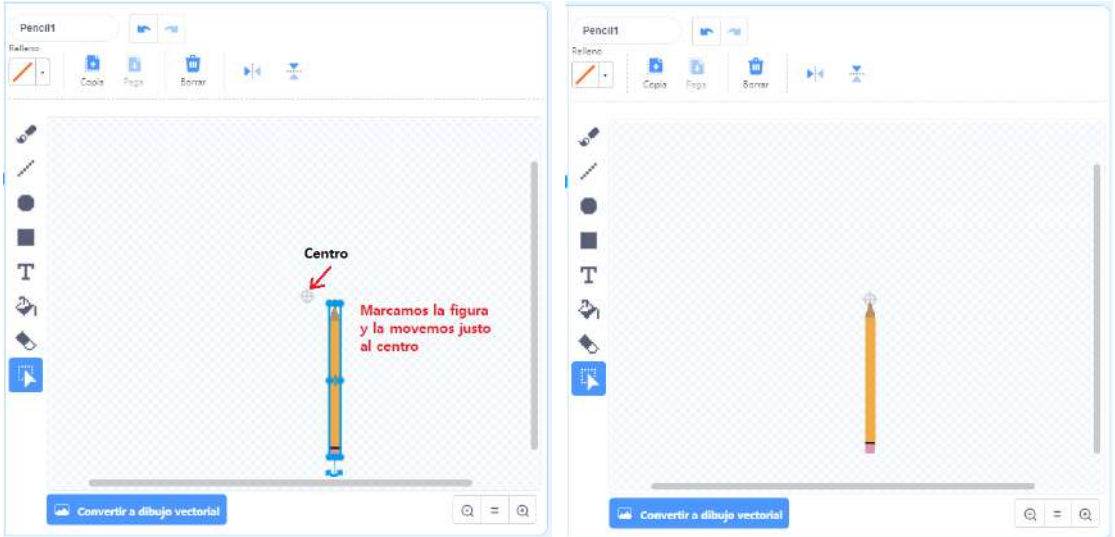

3. Creamos las variables pulsando en la pestaña de librerías "Variables" y marcando en "Crear una variable". De esta manera crearemos **N**, **L** y **angulo**

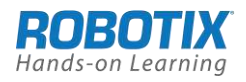

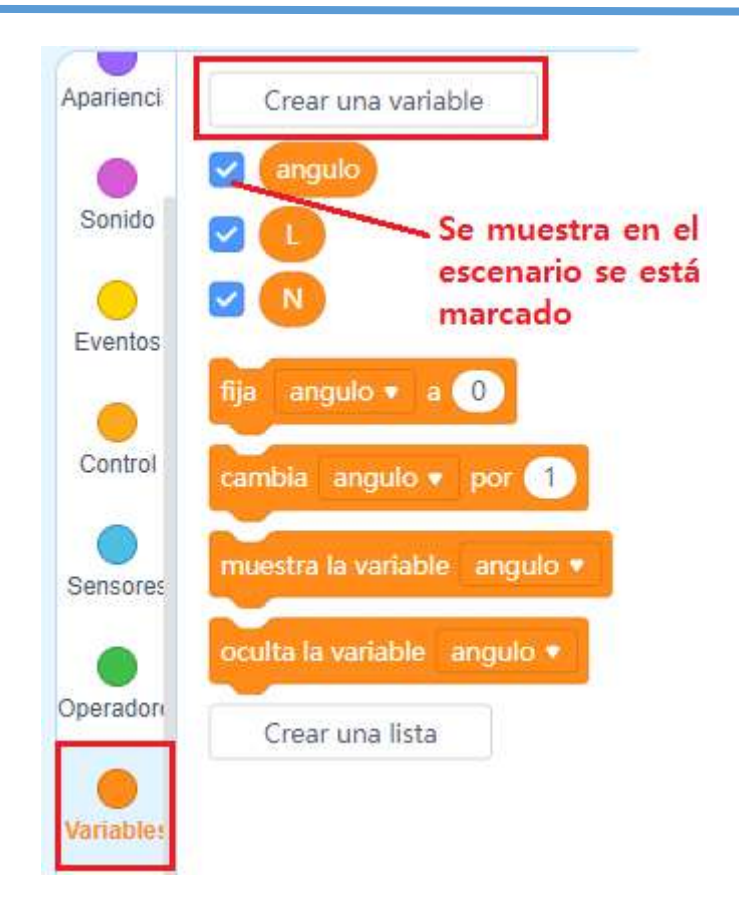

4. Iniciamos con el bloque "cuando clic en " de la librería Eventos

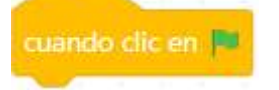

5. Colocamos el bloque de la librería Lápiz que le da el color a nuestro Lápiz

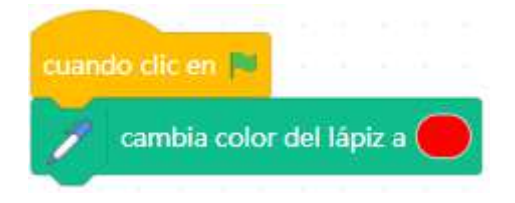

6. Borramos la pantalla por si acaso hubiese quedado algo dibujado de la anterior ejecución

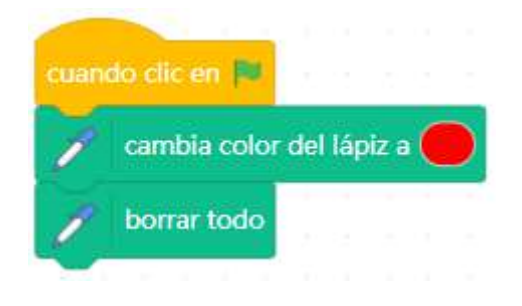

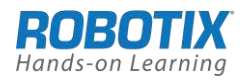

7. Preguntamos por el valor de las variables y las respuestas se asocian a la variable. Estos bloques "**pregunta…y espera**" y "**respuesta**" están en la librería **Sensores**

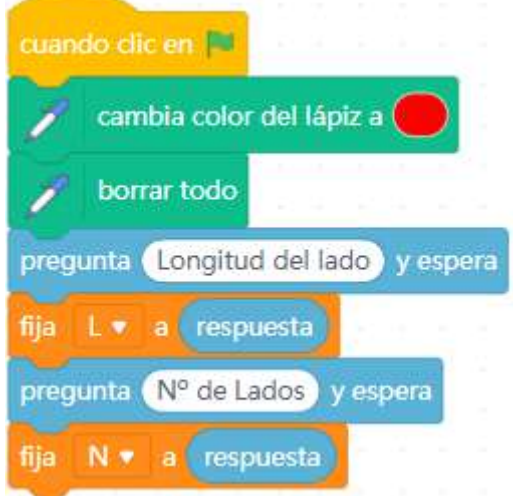

8. Asociamos la variable **angulo** a su valor calculado como **360/N** (operador matemático en la librería **Operadores)**

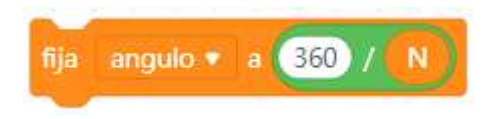

9. Posicionamos el objeto Pencil1 para que dibuje en horizontal es decir a 90º según vemos en la imagen

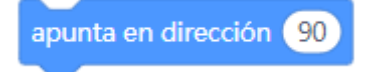

Esta operación se puede hacer como se indica en la figura pero si se modifica en el programa el ángulo no retornaría a su valor por lo que se coloca la instrucción anterior para obligar a ese ángulo de posición (desplazamiento horizontal)

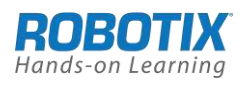

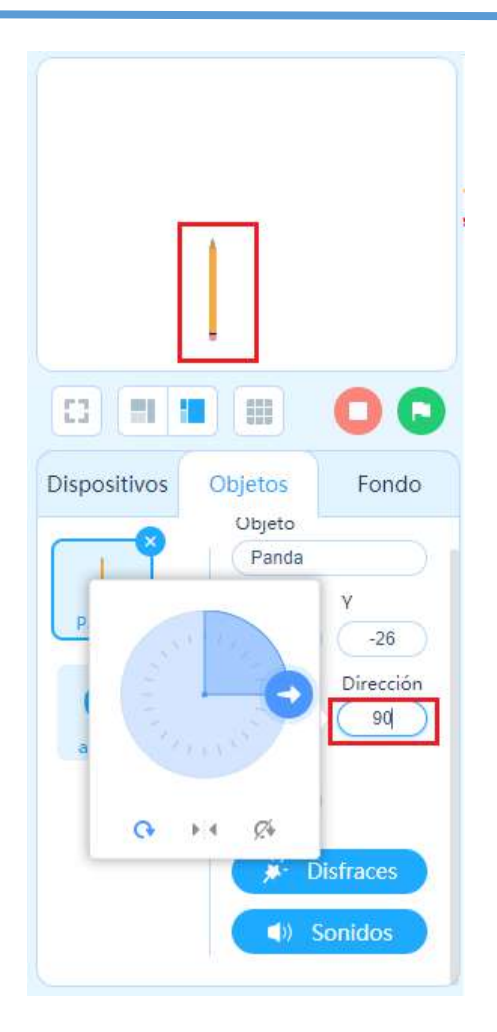

10.Bajamos el Lápiz para disponerlo para dibujar

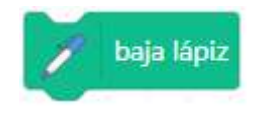

11.Pasamos al bucle que se encargará de realiza r el dibujo. Este es un bloque de la librería Control que se encarga de repetir un número de veces determinado las ordenes que se encuentra dentro de él, en este caso avanzar y girar el lápiz para que vaya dibujando.

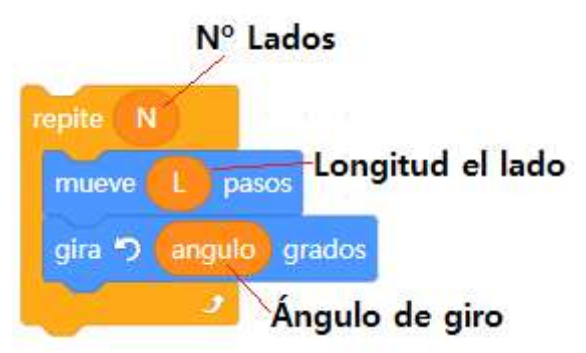

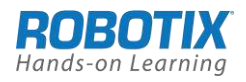

#### **Algoritmo Completo**

En la imagen siguiente vemos el algoritmo completo. Bastará pulsar en la bandera verde para ejecutar el Algoritmo (Script)

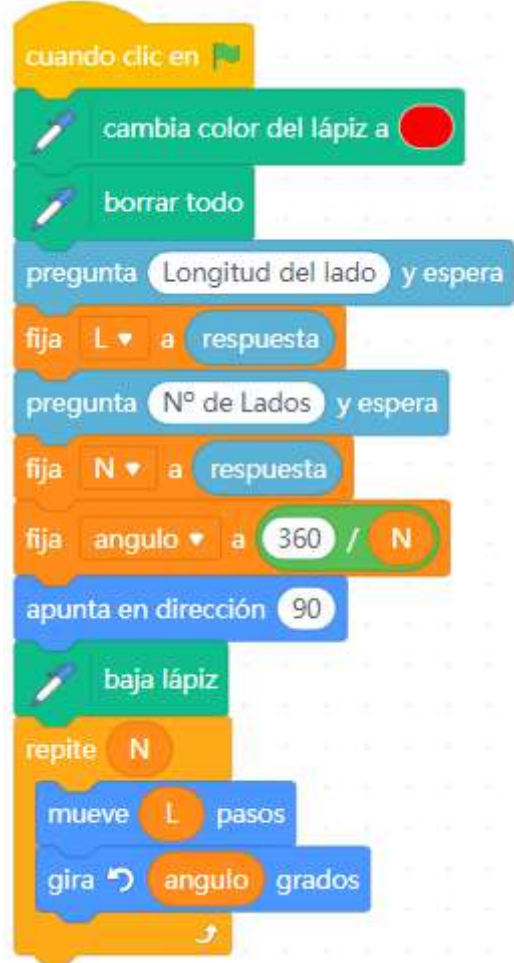

#### **Prueba de funcionamiento**

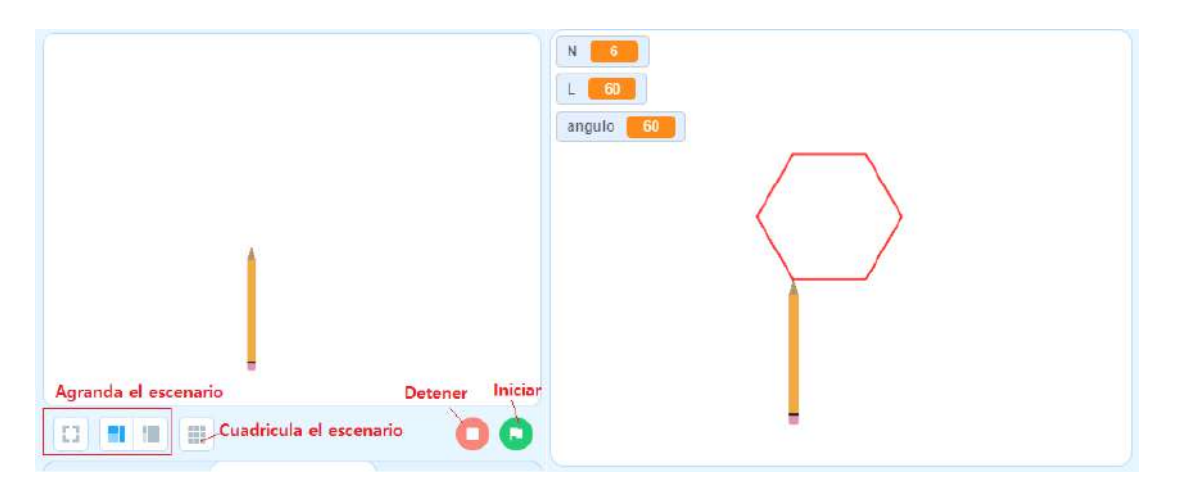

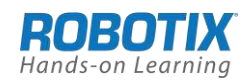

# **Actividades propuestas de ampliación**

- 1. Cambiar el espesor del trazado del lápiz
- 2. Hacer que cada lado lo dibuje con un intervalo de tiempo de 1s